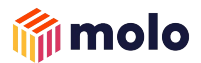

# **Brokers:** Registering with us

### **Registering your broker firm**

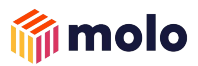

**Step 1:** Click on 'Register with Molo' → <https://molofinance.com/apply/broker-company>

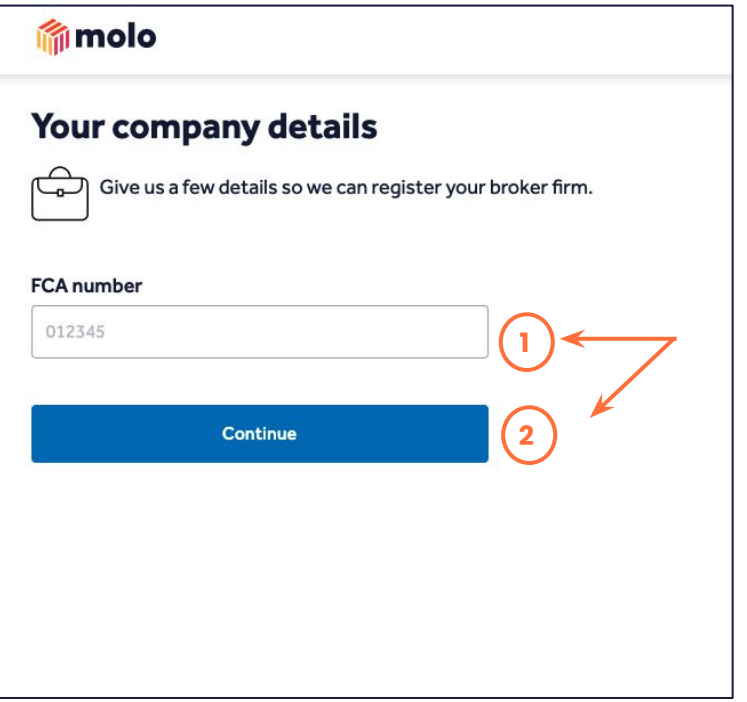

**Step 2:** Enter your company's FCA number **Step 3: If** you are registered with us, you can continue, if you are not, please fill in your broker firm's details to be validated

#### **filmolo** Your company details Give us a few details so we can register your broker firm. ت **FCA** number **Trading type** Trading name (?) How do you work?  $(?)$ Directly authorised Appointed representative Continue

#### **Trading Type:**

- Limited company you will be asked for your company number
- Limited liability partnership
- Partnership
- Sole Trader

Note: Verification can take up to 48 hours.

### **Registering as a broker within your firm**

**Step 4:** Now your firm is registered, you need to register as a broker within that firm. Provide all your personal details.

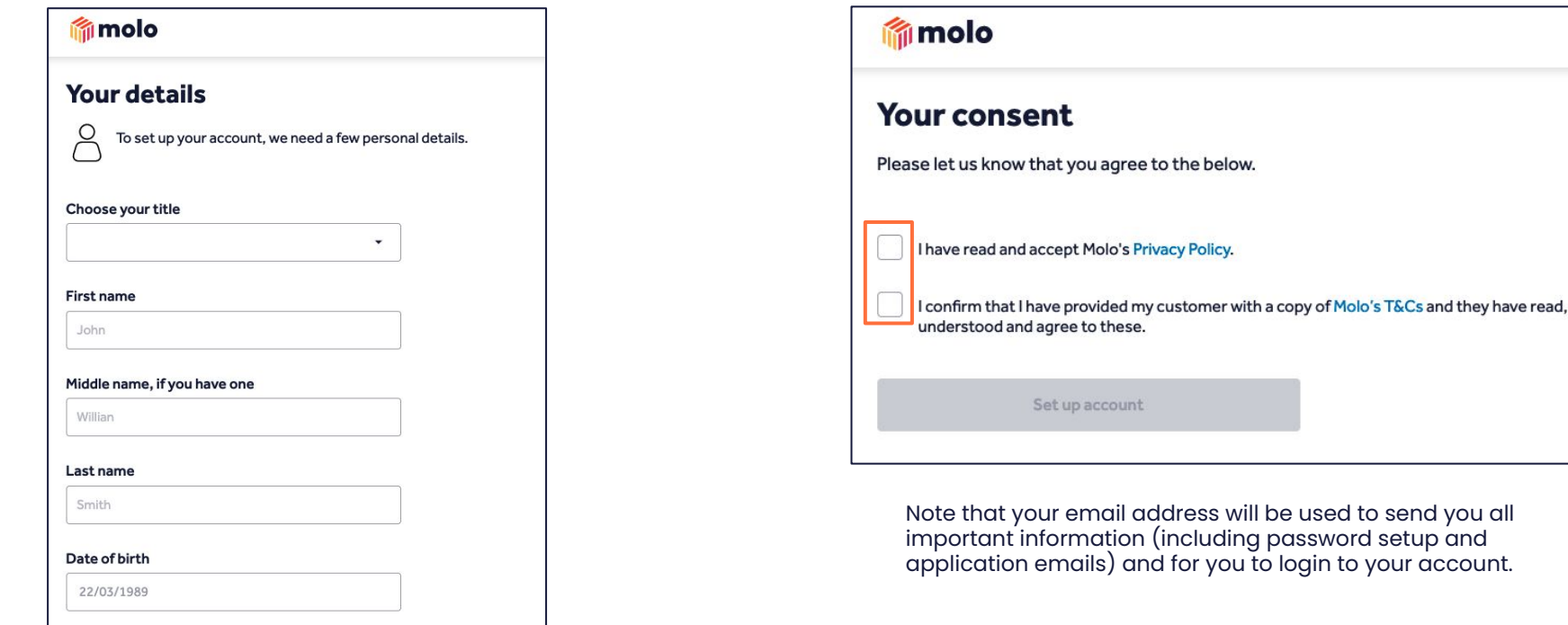

**Step 5:** Read and Accept both of our Privacy policy and Intermediary Terms of business to complete the registration process

molo

## **Starting as application for us!**

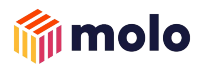

**Step 6:** You are setup on our broker portal → click on the 'Apply Again' if you'd like to start a new application

Alternatively you can link your Uinsure account for instant insurance quotes

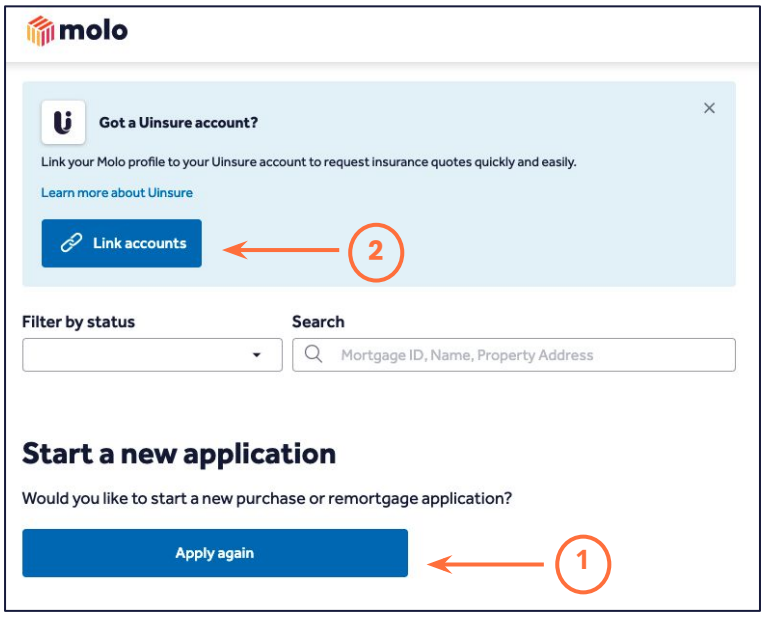

**Step 7:** Please ensure you setup a password for your account. You can do this either through the email link sent to your email address

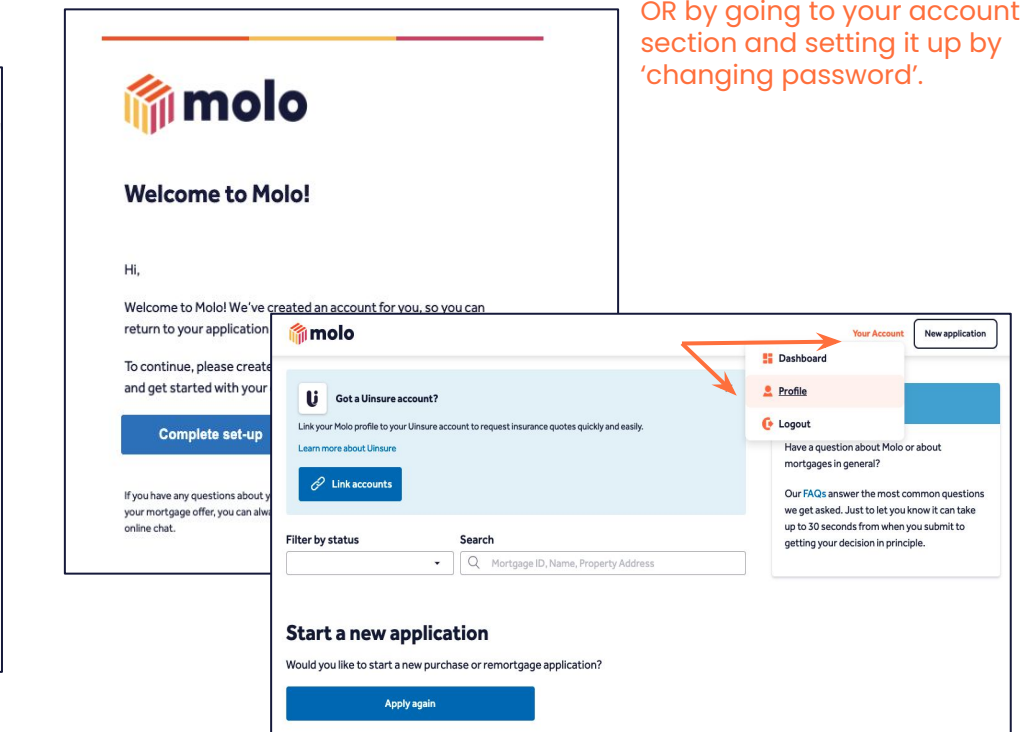

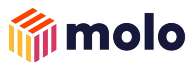

**Step 7:** Please ensure you setup a password for your account. You can do this either through the email link sent to your email address

OR by going to your account section and setting it up by 'changing password'.

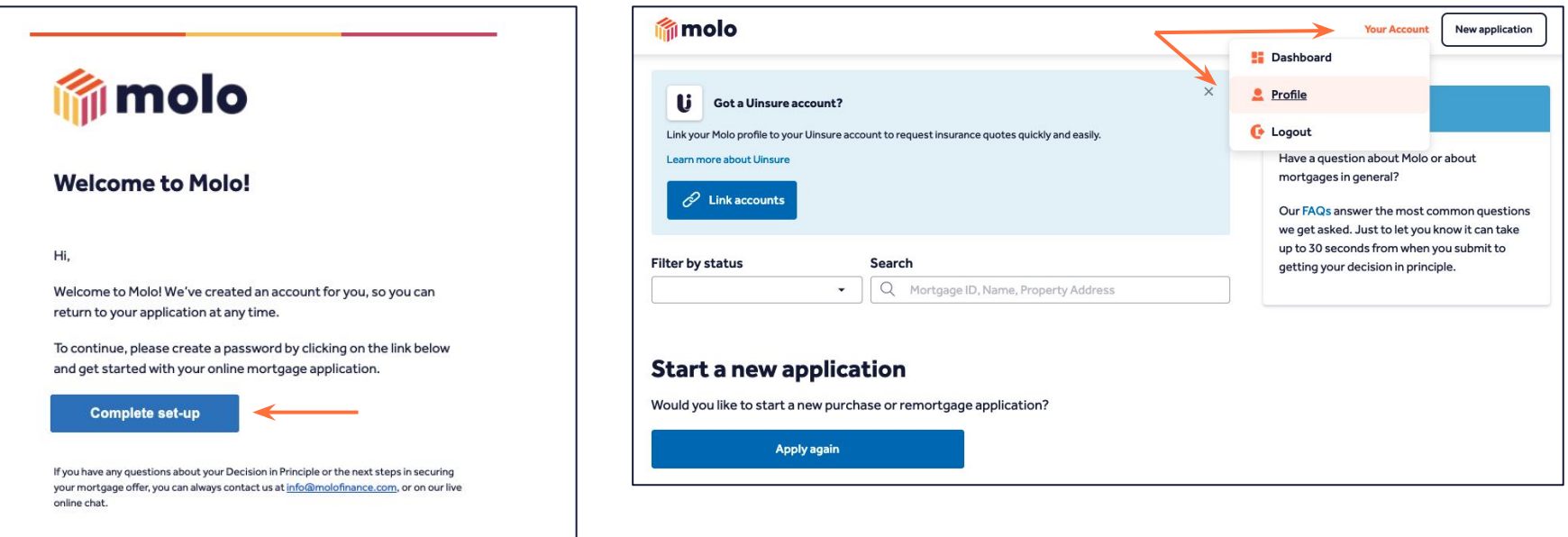

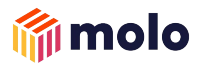

# **Brokers:** Setting up your password

## **Setting up your password**

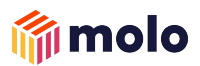

**Step 1:** Click on 'Register with Molo' → https://molofinance.com/apply/login

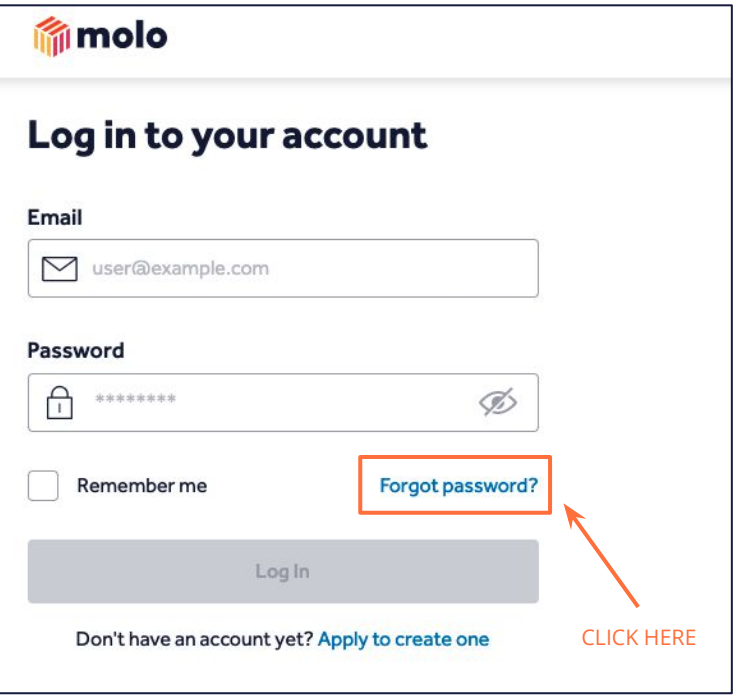

#### **Step 2:** Click on 'Forgot password?' **Step 3:** Enter your email address and click on 'Send Reset Link'

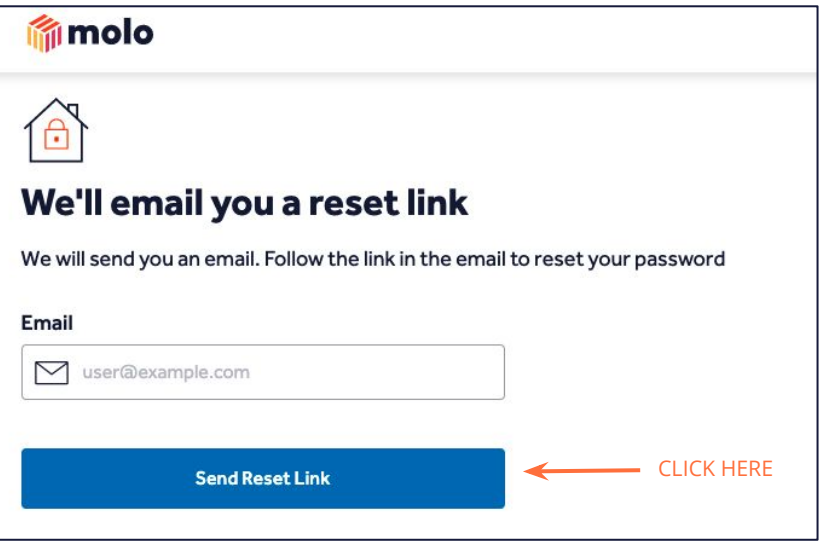

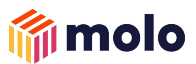

**Step 4:** Go to your email and follow the link sent to 'Set up password'

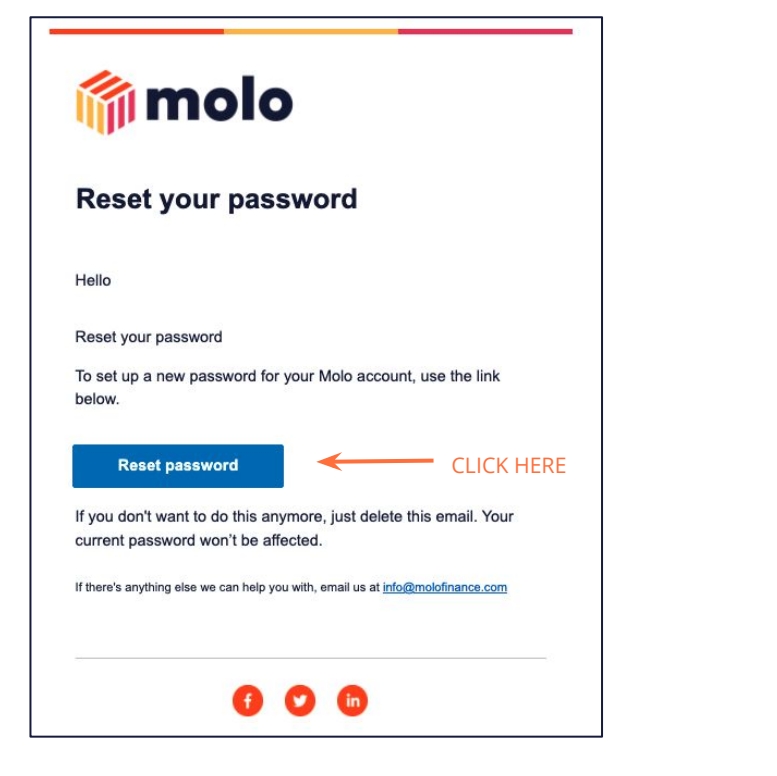

**Step 5: Setup your password.** After this you can login to the application with your updated password

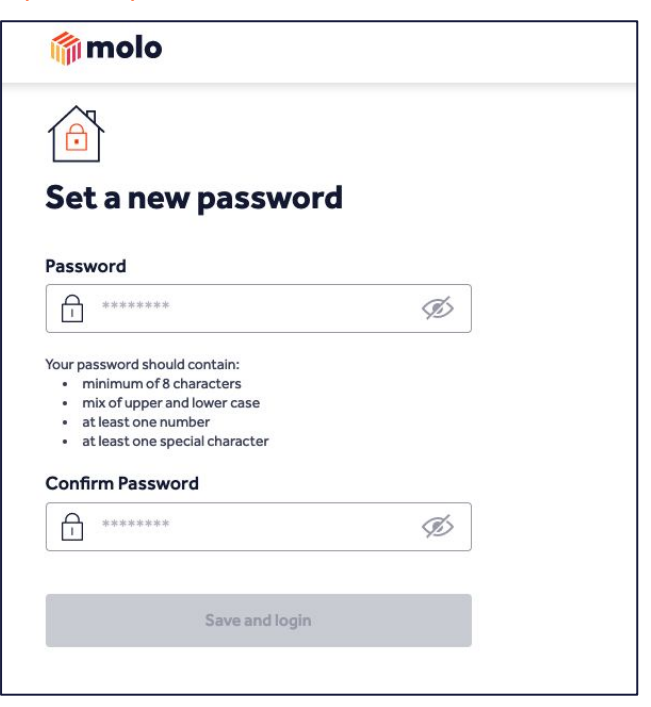

As always, if you have any questions don't hesitate to get in touch with us by email at [support@molofinance.com](mailto:support@molofinance.com)